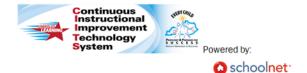

# **Teachers: Conducting Peer Observations Quick Reference Card**

### **CIITS: Conducting Peer Observations**

Jse this Classroom Observation form to conduct observations and provide eachers with valuable feedback to inform instruction and student learning.

#### **Conduct a New Peer Observation**

- Roll your cursor over Educator Development on the navigation bar and click My Observation Caseload
- 2. If you are assigned to observe different types of educators, use the Window Selector to view your caseload by educator type

| Teachers by Peer             | 1 Educator |  |
|------------------------------|------------|--|
| Aug. 1, 2014 - May. 31, 2015 | Laucator   |  |
| Group: Teacher               |            |  |
| Choose another window ▼      |            |  |

3. Your Observation Caseload will display all of the teachers you have been assigned to observe

New ▼

Schedule Unannounced

Schedule Announced

Full

Partial

Walkthrough

- To begin a new observation, click the New button next to the teacher's name
- Click Full or Partial to begin your observation (To Schedule
   Announced and Unannounced observations, see the next section in this QRC)

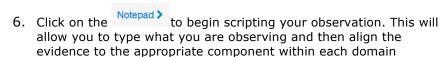

| Notepad                                      | Link to standards |
|----------------------------------------------|-------------------|
| *Comment You have 4512 characters remaining. |                   |
|                                              |                   |
|                                              |                   |
|                                              |                   |
|                                              |                   |
|                                              |                   |
|                                              |                   |
|                                              | Add Comment       |

7. When you have finished scripting in the Notepad, click the **Add Comment** button. You can then highlight any portion of your saved evidence (sentences or paragraphs) and click the **Link to Standards** button. Repeat this for each piece of evidence you wish to align to corresponding components within the domains

8. Click on the corresponding checkbox(es) to align the highlighted text to a component within one of the domains. When you click **Save**, it will then automatically place the selected text into the

comment box for that component

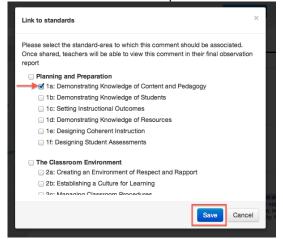

9. Click on the Artifacts > link to upload any supporting videos, images, and documents. Click the button to locate the file

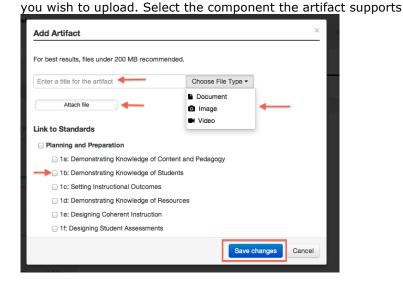

- 10. Use the Suggest Professional Development link next to each component if you would like to recommend a Professional Learning resource (from the PD Planner within CIITS) that is aligned with a particular component. Place a check next to the resource(s) and click the Suggest Professional Development button
- 11. Once you have entered all of your comments, click the **Share Draft** button to send a notification to the teacher that the draft observation is available for review (Note: the notification will be sent via email and the notification alert at the top of the My CIITS Homepage).
- 12. The observed teacher will be able to share feedback on your comments in the feedback text box they will see below each of your comments
- 13. The Observed teacher will also be able to view any artifacts you have uploaded or upload artifacts of their own by clicking the Artifacts > link

- 14. The observed teacher will click to notify you that they have viewed the draft observation and are providing feedback.
- 15. You will be able to see the teacher's feedback (if any) below your comments for each component. You can also click **Artifacts** to see if the teacher has uploaded any supporting documents
- 16. You can share comments back and forth as many times as is necessary
- 17. Once you have finished sharing feedback and any required postobservation meetings have taken place, click the **Submit Observation** button (NOTE: Once you have submitted the observation, you will not be able to edit or delete it)

#### **Schedule an Observation**

Observers can schedule observations in CIITS to create a placeholder in heir calendars and their teachers' calendars. Scheduled observations can either be announced, with an email notification, or unannounced, for only observers to see it in their own calendars.

f you are planning to use a pre-observation form, send it to the teacher y email and schedule the announced observation once the form is eturned. When scheduling an observation you will be able to upload the ompleted pre-observation form.

## To schedule an announced or unannounced observation:

- .. Roll your cursor over Educator Development and click My Observation Caseload
- For a teacher, click the New menu and select either Schedule Announced or Schedule Unannounced

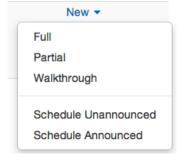

3. Select a date, time, duration, and Type (Full/Partial). To add a completed observation form, click "browse your computer" to locate and add the form

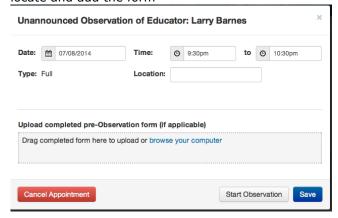

- 4. Click **Send Appointment** For an announced observation, you and the teacher will receive an email notification with details about when the observation will take place as well as an iCal calendar invitation. For an unannounced observation, only you will receive a calendar invitation.
- 5. When you are ready to begin the observation, click the date next to the teacher's name: 07/08/2014 Scheduled

Then click Start Observation